# **Advanced Visual FoxPro To RTF Table Converter**

#### **Product Information Page:**

http://www.advancedreliablesoftware.com/advanced\_visual\_fox\_pro\_to\_rtf\_table\_converter.html

**Advanced Visual FoxPro To RTF Table Converter** is a utility that allows execution of SQL (Structured Query Language) queries on Visual FoxPro DBF database files. Resultsets returned by select SQL queries are automatically persisted as RTF table files to a directory of your choice.

#### **Step 1 – Input File**

Click the "Select Input Visual FoxPro DBF File" button and browse to your input DBF file.

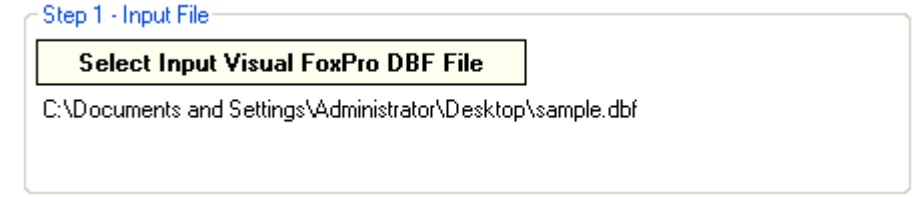

### **Step 2 – SQL Select Query**

Enter your SQL select query. Enclose any column names that contain space character in "[", "]" brackets.

Examples:

Select all columns from DBF file named "sample.dbf". **select \* from "DBF file path";**

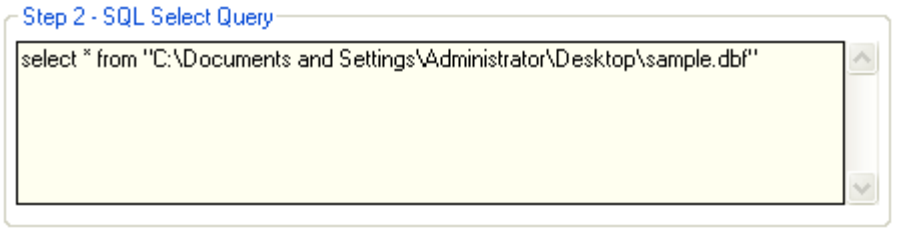

Select columns with column names "LastName", "FirstName", "Title" from DBF file named "sample.dbf".

# **select LastName, FirstName, Title from "DBF file path";**

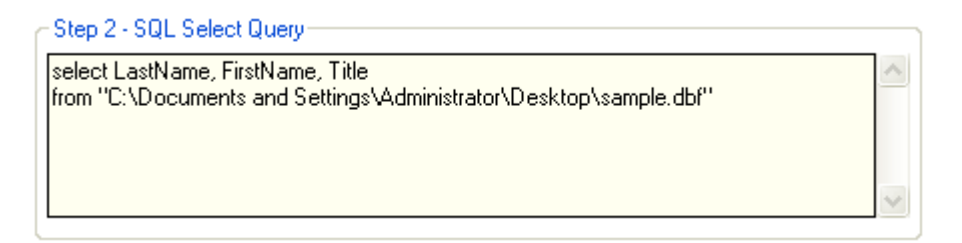

Select columns with column names "Last Name", "First Name", "Title" from DBF file named "sample.dbf".

# **select [Last Name], [First Name], Title from "DBF file path";**

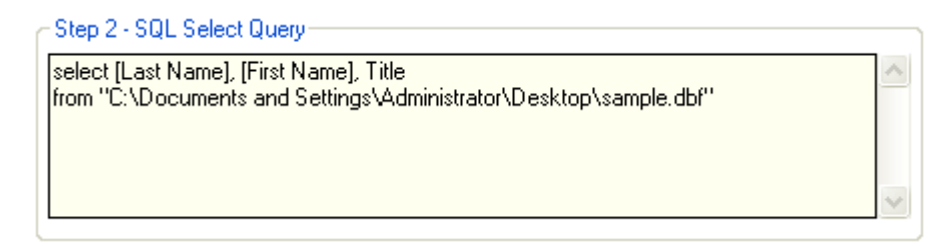

### **Step 3 (Optional) – Column Headers**

Check the "Insert Column Headers" check box to include table column headers in your output RTF document. Define one header for each column in your SQL query. To add new column header enter desired information in the input field and click the "Add Column Header" button. To remove specific column header select it in the grid and click the "Remove Column Header" button.

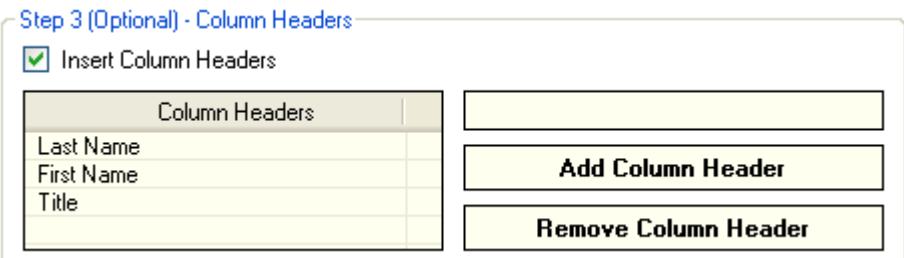

Sample RTF output file table column headers:

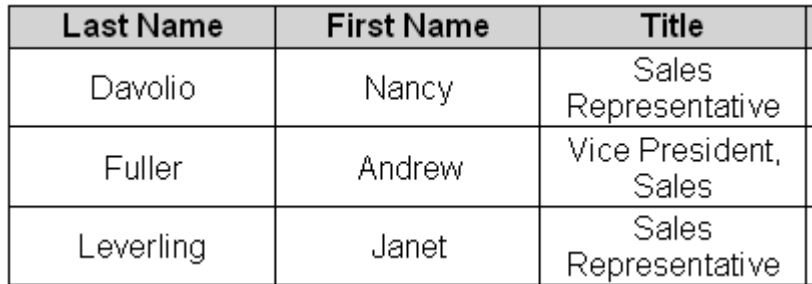

#### **Step 4 – Output RTF File Properties**

Define properties of the output RTF document: page size, page orientation, font, font size.

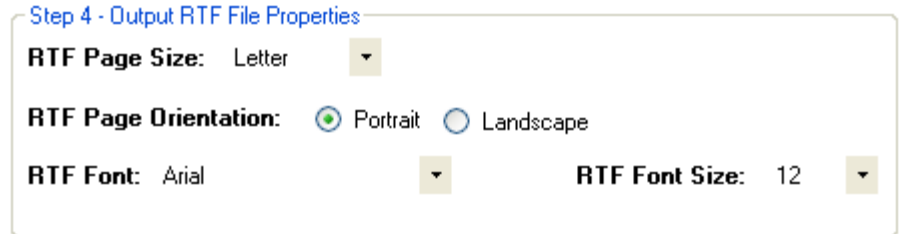

#### **Step 5 – Output Directory**

Click the "..." button to assign output directory path. The application will automatically persist your most recently used output directory path for future reference.

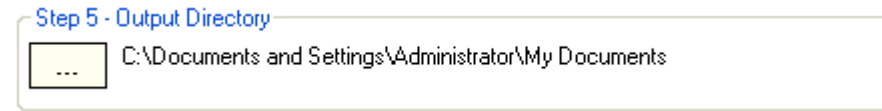

### **Step 6 (Optional) – Output RTF File Name**

Assign custom name for your RTF output file.

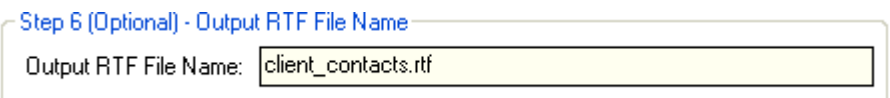

# **Step 7 – Execute SQL Query / Generate RTF Output**

Click the "Execute SQL Query / Generate RTF Output" button to execute SQL query on your input file and generate an output RTF document. Your RTF output document will be created in the directory defined in Step 5.

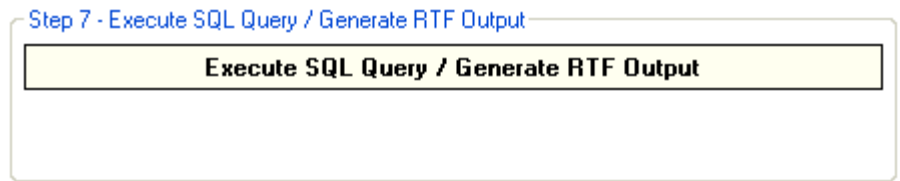

Sample RTF output:

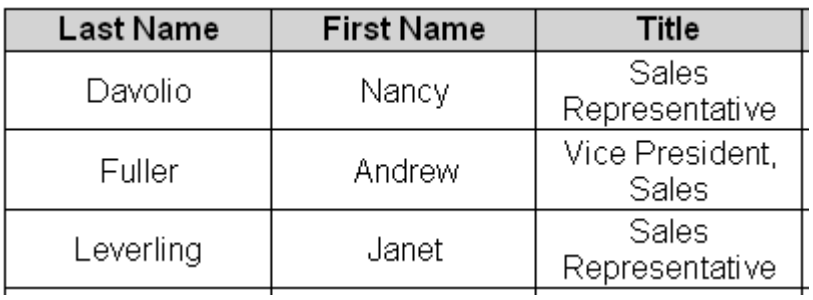